## EXPORTING FROM Tx STUDIO/Invivo 5

**UPLOAD GUIDE** 

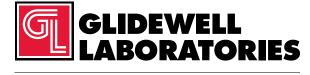

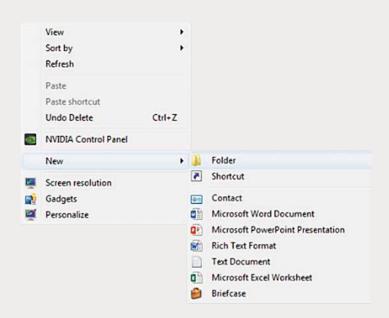

Step 1: Right-click on an empty space on your desktop to create a new folder (New → Folder).

Type in the patient name and click "Enter".

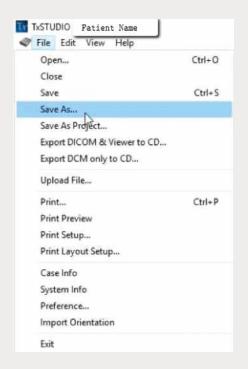

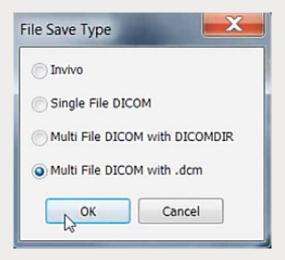

Step 2: Open your image and click on "File" → "Save As" → "Multi-File DICOM with .dcm", then click "OK".

Note: If using the Instrumentarium Dental OP300 or Gendex GXDP-700<sup>™</sup>, instructions will not apply. Please contact your local representative for assistance on extracting the raw data from your CT scanner.

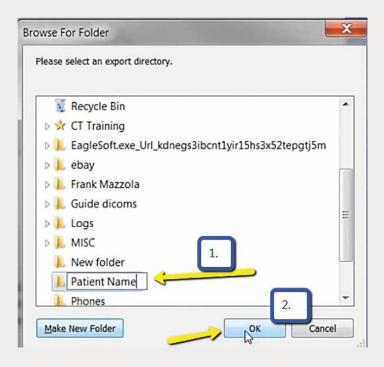

Step 3: Select your newly created folder from your desktop and click "OK".

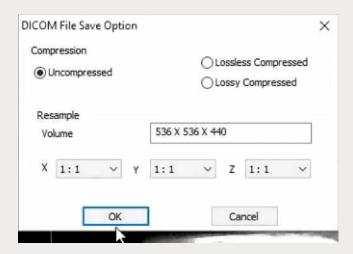

Step 4: Select "Uncompressed" and click "OK".

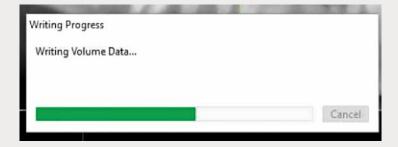

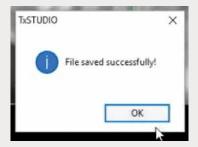

Step 5: Click "OK" when files are saved.

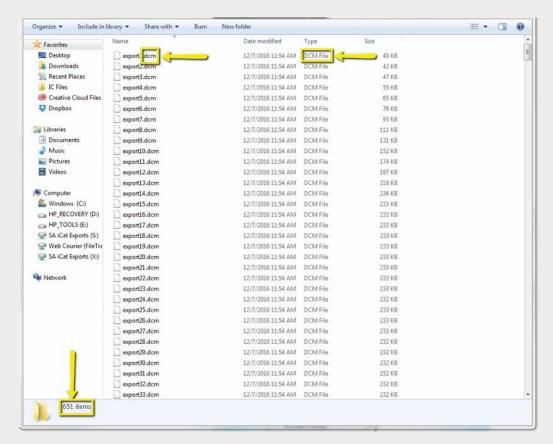

Step 6: Go to the patient's folder and confirm the .dcm files were exported correctly (there should be several hundred files).

Note: If using the Instrumentarium Dental OP300 or Gendex GXDP-700<sup>™</sup>, instructions will not apply. Please contact your local representative for assistance on extracting the raw data from your CT scanner.

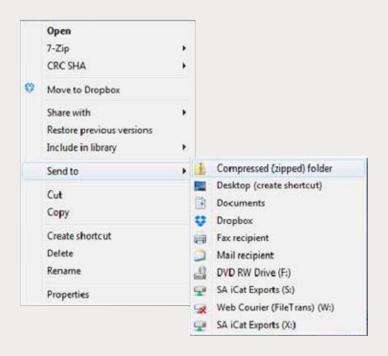

Step 7: Return to your desktop and right-click on the patient's folder to send to a compressed folder (Send to → Compressed (zipped) folder). A duplicate folder will be created with either a zipper or a blue "Z".

Note: If following a Dual Scan Protocol, zip scans individually and label accordingly (i.e., "Patient Scan" and "Denture Scan").

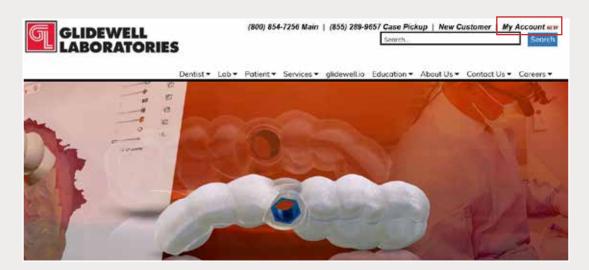

Step 8: Upload your case on glidewelldental.com, then click and log in to "My Account".

Note: Use Google Chrome when uploading your case; additionally, if you do not have an account, please contact us and we will set it up for you. Your scan can also be sent on a disc or USB drive via standard shipping methods if digital upload is not possible.

Note: If using the Instrumentarium Dental OP300 or Gendex GXDP-700<sup>™</sup>, instructions will not apply. Please contact your local representative for assistance on extracting the raw data from your CT scanner.

Step 9: Select "Cases" → "Guided Surgery/DTP".

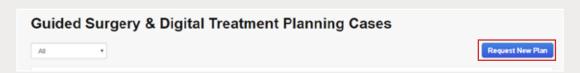

Step 10: Select "Request New Plan".

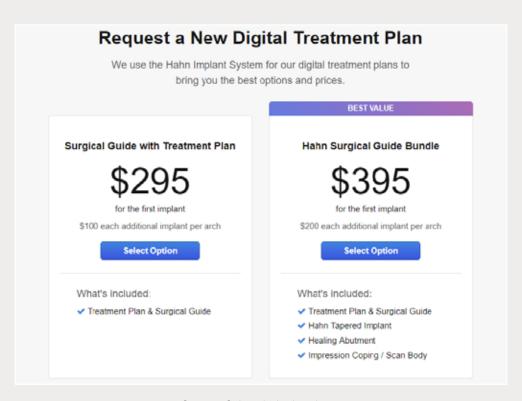

Step 11: Select desired package.

G